# INSTALLATION INSTRUCTIONS FOR READ AND SPEAK FRENCH / CDROM v2.0

You need to install the

# • Read and Speak Program

The installation for WIN95/WIN98/NT/2000/ME/XP systems is described below. The software can also be run on the MAC using a WINDOWS emulator ("The Virtual PC", ...).

# **About the Password Protection**

| Registration Form      |                     | ×                                                                    | The program can be run for 30 days from                                                                                                  |
|------------------------|---------------------|----------------------------------------------------------------------|----------------------------------------------------------------------------------------------------|
|                        | 1                   | Â.                                                                   | installation using the choice Without                                                                                                    |
|                        | 11                  |                                                                      | Password. Program installation marks                                                                                                    |
| ANOTEK                 | cheval<br>M<br>robe | ville<br>O<br>soleil                                                 | the computer with a <b>System ID</b> . The computer needs a password in order to run the program beyond the 30 <sup>th</sup> day. When a |
| Nama                   |                     |                                                                      | password is available, the choice With                                                                                                   |
| Name                   |                     | _                                                                    | <b>Password</b> can be clicked, the buyer's                                                                                              |
| Password               |                     |                                                                      | name and the password can be typed in the appropriate boxes and then the user must                                                       |
| System ID 41779        |                     |                                                                      | click again With Password to let the                                                                                                    |
|                        |                     |                                                                      | program capture the data. Use of a password is needed only once unless the                                                               |
| Run Without Password   |                     | System ID changes because of a new                                   |                                                                                                    |
| Exit Run With Password |                     | computer, reinstallation of WINDOWS or replacement of the Hard Disk. |                                                                                                    |

Note: All mouse clicks are left clicks unless noted otherwise.

# A. <u>Before Installation</u>

#### DELETE EXISTING INSTALLATION OF READ AND SPEAK FRENCH

If you have an existing installation, it is suggested that you remove it and reclaim the space on your hard disk. To do so you proceed as follows:

- 1. Click on *Start*.
- 2. Click on Settings.
- 3. Click on *Control Panel*.
- 4. Double-click on *Add/Remove Programs* icon.
- 5. Click on **French1** to select it.
- 6. Click on  $Add/\underline{R}emove$  button.
- 7. Click on <u>Yes</u> in response to "Are you sure you want to completely remove the selected application and all of its components?"
- 8. Click on X in the upper right hand corner of successive windows in order to get back to Start.

© Anotek 1999, 2349 Hill Street, Santa Monica, CA 90405, USA Tel: (310)450-5027 Fax: (310)450-0867 Email: georgeb@anotek.com Internet http://www.anotek.com http://www.learnfrenchlanguage.com

- 9. Click on *Start/Programs/Windows Explorer*
- 10. Click on **c:\anotek\french1** to highlight the Anotek\french1 folder on drive C.
- 11. Click on *File* and then click on *Delete* to delete the highlighted folder and all its contents.

Note 1:If you have trouble removing Read and Speak French because files are missing, then re-install Read and Speak French and then remove it again. Note 2:If you have trouble deleting the c:\anotek folder, shutdown the computer, then start the computer back again and then delete the folder.

# B. Installation of Read and Speak French

- B1. Place the CDROM into the CDROM drive
- B2. a. *If your computer is configured to automatically run CD-ROM programs* The program will be installed automatically, simply click on Next, Yes, Next, write your name and company and then click on Next, Next, Next, Finish.

b. *If your computer is not configured to automatically run CD-ROM programs* The program can be installed as follows:

- 1. Click on Start/Run
- 2. Click on Browse and then on My Computer.
- 3. Locate the CD-ROM drive (it may have the American flag, or a little CD-ROM, next to it) and double-click on it.
- 4. Double-click on the Install folder
- 5. Click on the file **setup.exe** so that its name appears next to **File <u>n</u>ame**:
- 6. Click on Open

The program will now be installed automatically, simply click on Next, Yes, Next, write your name and company and then click on Next, Next, Next, Finish.

- B3 a. If you do not have the Password, then click on **Without Password**.
- B3. If you have the Password, the click on With Password. Type your name and the password in the appropriate boxes and then click again on With Password. The program will respond by 'This software is registered to ....''. You will not need to use this password again.

The program occupies about 50MB of your Hard Disk and another 100MB temporary space. All of the space can be reclaimed by uninstalling the program.

The 2 fonts (anotpfer.ttf, anotfrg\_.ttf) are installed automatically. You can find them in the DATA folder of the CDROM (folder X:\DATA where X is the letter of your CDROM drive).

# C. <u>Running the program</u>

# C1. Use from the CDROM

If you run the program from the CD-ROM, then the CD-ROM must be in the CD-ROM drive while you are using the program.

- a. If CD-ROM is not already in the CD-ROM drive Place the CD-ROM in the CD-ROM drive and the program will start automatically.
- b. If CD-ROM is already in the CD-ROM drive Click on the French flag placed by the program on the desktop

#### 3

#### C2. Use from the Hard Disk

The program occupies 630MB of the Hard Disk and another 100MB temporary space. All of the space can be reclaimed by uninstalling the program. If you run from the Hard Disk, then the CDROM does not need to be in the CDROM drive. To run the program from the Hard Disk, please follow the steps below.

C2a. Get out of the program.

#### C2b. Copy the data (sound and image) files to the Hard Disk

Copy the CDROM folder **DATA** under the folder **C:\ANOTEK\FRENCH1**. Have CDROM in the CDROM drive. Then, double click on My Computer and then double click on the CDROM drive and then click on the DATA folder to highlight it. Now, click on Edit/Copy to copy the DATA folder into the WINDOWS clipboard. Then, click on Back and go back until you are again on My Computer. Then, double click on drive C and then double click on the ANOTEK folder to open it up. Then, double click on the subfolder FRENCH1 order to open it up. Now, click on Edit and then on Paste in order to copy the data in the WINDOWS clipboard into the folder c:\anotek\french1\ that is currently open. You will notice that the new folder DATA has appeared.

#### C2c. **Data linkage – Tell the program the new location of the data files** Start the program and do the following:

Go to the Main Menu that has the program sections Introduction, Alphabet, Vocabulary, ...

At the bottom of the screen, click on the red box next to **Data folder:** 

#### Write C:\ANOTEK\FRENCH1\DATA\ under

#### Manual selection of data folder (use to run from hard disk).

Be careful to include the final  $\setminus$ .

Click on **Return**. Then, remove the CDROM and continue with the program.

#### D. <u>Computer System Requirements</u>

- IBM-Compatible multimedia Pentium (333MHz or faster recommended)
- Minimum 32 MB RAM
- Microsoft WINDOWS® 98/95 or WINDOWS NT (4.0+)
- VGA resolution monitor or higher (256 color display or better)
- CD-ROM drive
- SOUND-BLASTER® compatible sound
- Sound speakers
- Minimum 200MB available on hard disk

# • For installation and use in countries other than USA, WINDOWS98/95 must be set to U.S. Standard Settings [English (United States) Regional Settings and English Interface]

Settings and English Interface

#### E. <u>Biographical Data</u>

**Guy Vandenbroucke** obtained his elementary and high school education in Comines (Belgium). He obtained his B.A. in Romance Philology from Louvain-la-Neuve University (Belgium). The M.A. in Language Didactics was obtained from Mons University (Belgium). He is an experienced language teacher who experimented new ways of teaching by working in high schools and universities in several countries, such as Morocco, China, Hungary, Vietnam and the United States. **George N. Balanis** obtained his elementary and high school education at Athens College in Greece. An engineer and computer scientist, he obtained degrees from two California universities. The Ph.D. degree was obtained in Electrical Engineering and Applied Mathematics (thesis on Inverse Scattering Theory) from the California Institute of Technology in Pasadena. The MBA degree in General Management was obtained from the University of California at Los Angeles.

**Toula Balanis** obtained her elementary and high school education at public schools in Greece at the island of Ikaria and the city of Athens. Her AA degree was obtained from the Pasadena City College in Pasadena, California. She has taught for many years at several language schools in the Los Angeles area.

# **F.** <u>**Tips**</u>

These matters are also described on our Internet site at http://www.learnfrenchlanguage.com or http://www.anotek.com.

#### F1. <u>Method to Copy Screens</u>

You can make a book of all the **Read and Speak** screens you want to keep. Open a blank document with Microsoft Word while you are running Read and Speak French. Once you are in the screen you want to capture, then press the **Print Scrn** button on the keyboard. This will capture the screen image and place it in the *Windows Clipboard* buffer. Now open your **Microsoft Word** document by clicking the **Microsoft Word** button at the bottom of your computer screen or, alternatively, press simultaneously the **Alt** and **Tab** buttons on your keyboard to see all other running programs and click the **Microsoft Word** program if need be. Place the cursor where you want to insert the captured *Clipboard* image. Click the *Edit* option on the **Microsoft Word** menu and then *Paste* or, alternatively, press simultaneously the **Ctrl** and **V** keys. This will transfer the image stored in the *Clipboard* to the cursor location. You can then format the image using the *Format* option of **Microsoft Word**. You can use this procedure repeatedly to insert a series of screens into a **Microsoft Word** document

#### F2. <u>Anotek Fonts</u>

The Anotek fonts can be used for correspondence, letters, etc.

#### F3. Installation freezes computer

If the Installation completes but the Finish button is frozen and you cannot click on it, then redo the Installation and, the second time, you should be able to click on Finish.

#### F4. <u>Visibility of computer files</u>

Computers are usually shipped with a configuration where key files are invisible. The changes noted below will enable visibility of all files.

Click using the sequence Start /Programs/Windows Explorer.

Click *View* (found on the top of the Windows Explorer window)/*Folder Options/View*. You will see a list of boxes with a description next to each box. The boxes may be checked or unchecked. You can change the state of a box by clicking it. The

© Anotek 1999, 2349 Hill Street, Santa Monica, CA 90405, USA Tel: (310)450-5027 Fax: (310)450-0867 Email: georgeb@anotek.com Internet http://www.anotek.com http://www.learnfrenchlanguage.com

state of the boxes listed below should be as noted. All other boxes can be left in their existing state.

- $\sqrt{}$  Allow all upper case names is checked (this will permit using upper case characters in file names)
- $\sqrt{1}$  Display the full path in title bar is checked
- $\sqrt{\frac{Allow all upper case names}{(this will permit using upper case characters in file names)}}$
- $\sqrt{}$  Show all files suboption of Hidden files should have a bullet
- $\sqrt{}$  Show file attributes in Delail View is checked (this will permit the display of detail file attributes)

# F5. <u>Rebuild files</u>

If any **imgsnd** file is damaged, then click on the **Rebuild files** box of the Main Menu.

# G. Known Errors

# G1. Parameter NH does not exist

This error arises only when the file c:\config.sys does not exist. In order to bypass it, create the file config.sys in the root folder of the C drive and include the statement FILES = 240

- a. Click on Start/Programs/Accessories/Notepad
- b. Verify that you do not have c:\config.sys

Click on Files/Open. Type c:\config.sys in "File name:" and click on "Open". You should not find the file.

c. Create c:\config.sys

Click on Files/New. Type the statement FILES = 240. Click on File/Saves As. Type c:\config.sys in "File name:" and click on "Save"

d. Get out of Notepad

Click on File/Exit

G2. <u>Version is incorrectly displayed as 1.0 instead of 2.0</u>

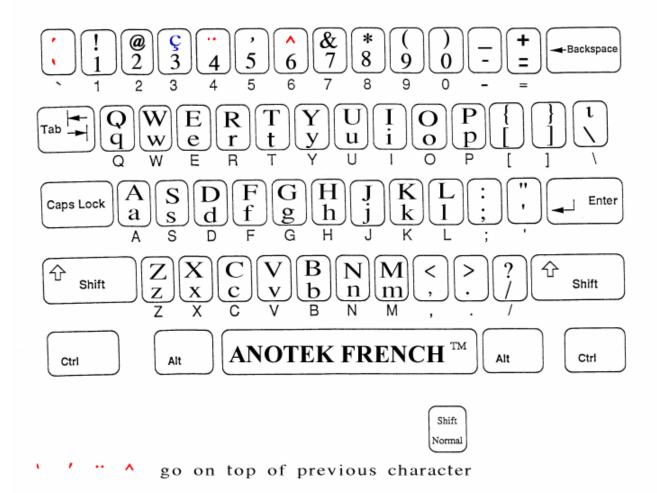

# **Keyboard Layout for Anotek French Font**

NOTES

- 1. You can also get a layout from a WINDOWS program called Character Map. You can get the layout from WINDOWS98/95 in the manner described below.
  - a. Click on Start
  - b. Click on Programs
  - c. Click on Accessories
  - d. Click on System Tools/Character Map
  - e. Select Anotek font
  - f. Click on any letter you want to see the Anotek character
- 2. You can also get a layout from your Word Processing program. You do this by typing all the letters of the keyboard in two columns. The left column uses your favorite English font, say Times Roman. The right column uses the Anotek font. Each entry on the right column is the result of pressing the same key that produced the letter that is on the same row of the left column.